#### **How to Enroll in a Course in TAO (Therapy Assistance Online) Northeast Ohio Medical University**

*Before using TAO and enrolling in a course with a specific enrollment key, you must create an account. Please visit the TAO information page on* **<https://www.neomed.edu/cswc/>** *for detailed instructions on signing up and logging in.*

#### Visit [https:\\thepath.taoconnect.org](https://thepath.taoconnect.org/local/login/index.php)

Enter your NEOMED email address then click "Next"

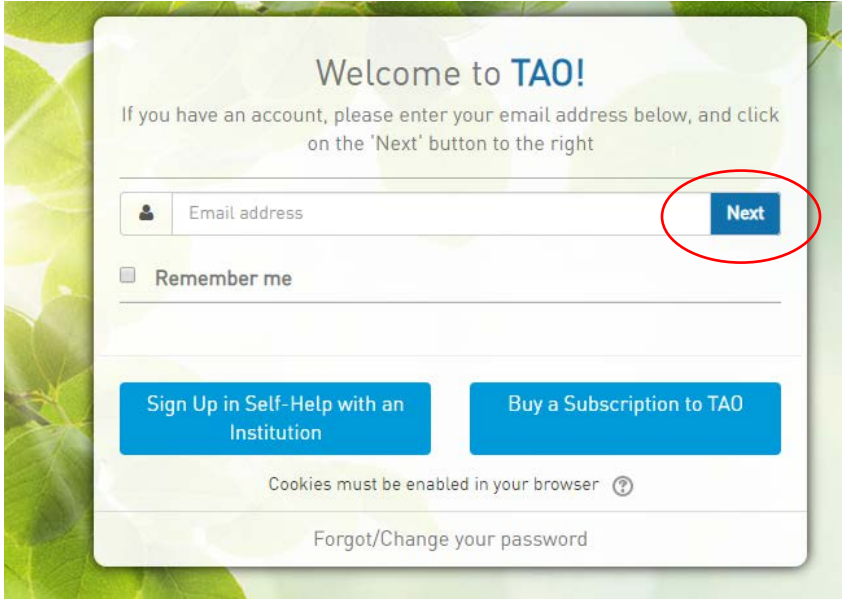

## Enter the password you created when you signed up for TAO

## Click "Login"

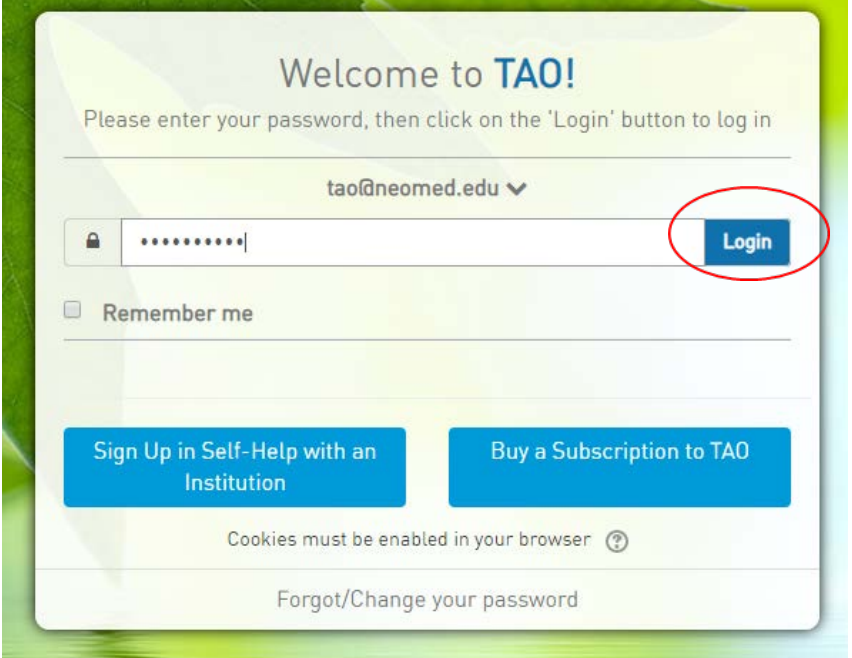

## Click on "MyTAO" in the top navigation bar

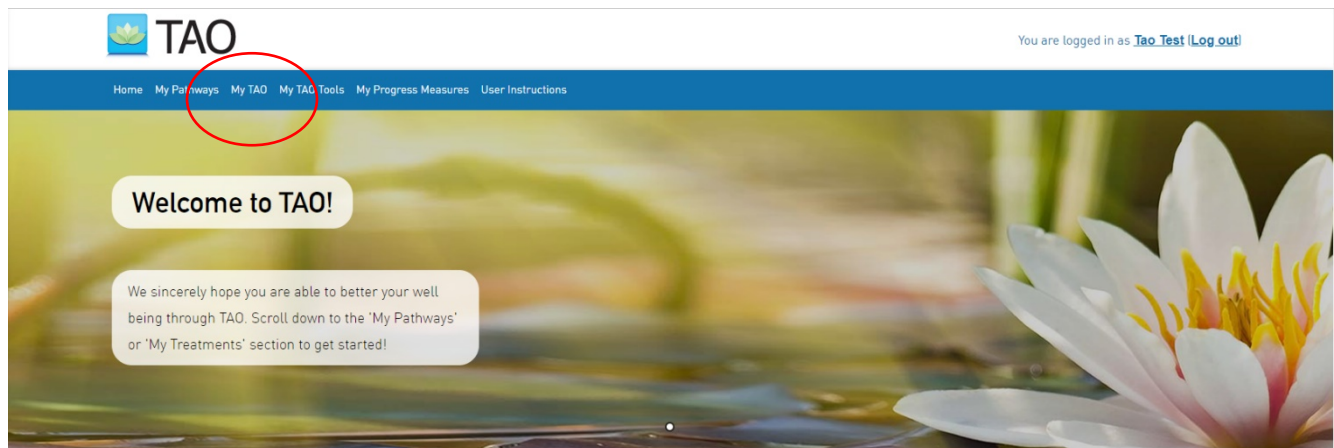

# Click on "Enroll yourself in a TAO Course"

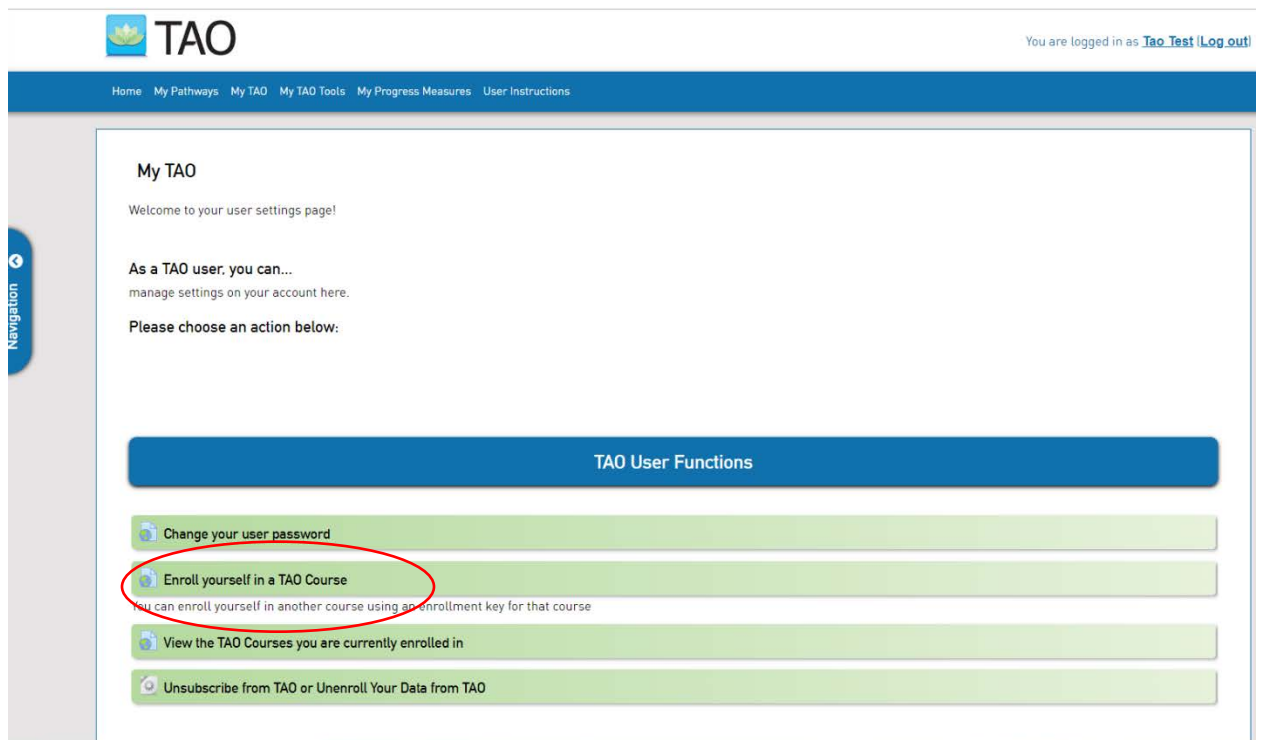

Enter the enrollment key provided to you by the Center for Student Wellness and Counseling Services, your individual counselor, a Pulse article, or etc. *(an example enrollment key: Imposter19-20)*

Click "Save Changes" *(the screen will look the same after you click 'save changes')*

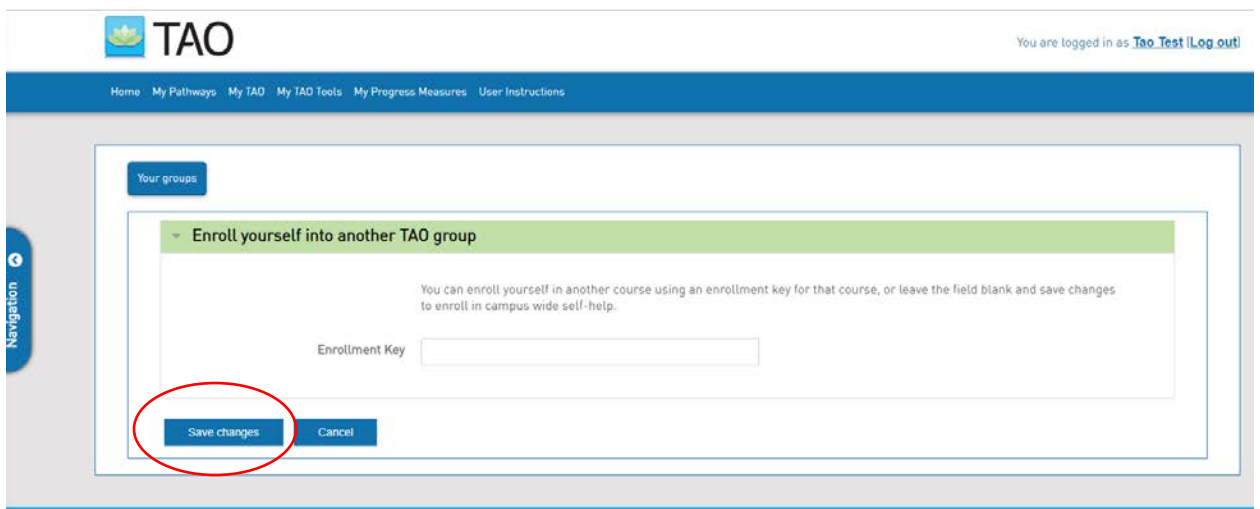

*After these steps, you must log out of TAO then login again for the enrollment to take effect*

\*When you login again, you will be given a drop-down list to select a module group. Click on the down arrow to choose the group you would like to access

Click "Continue"

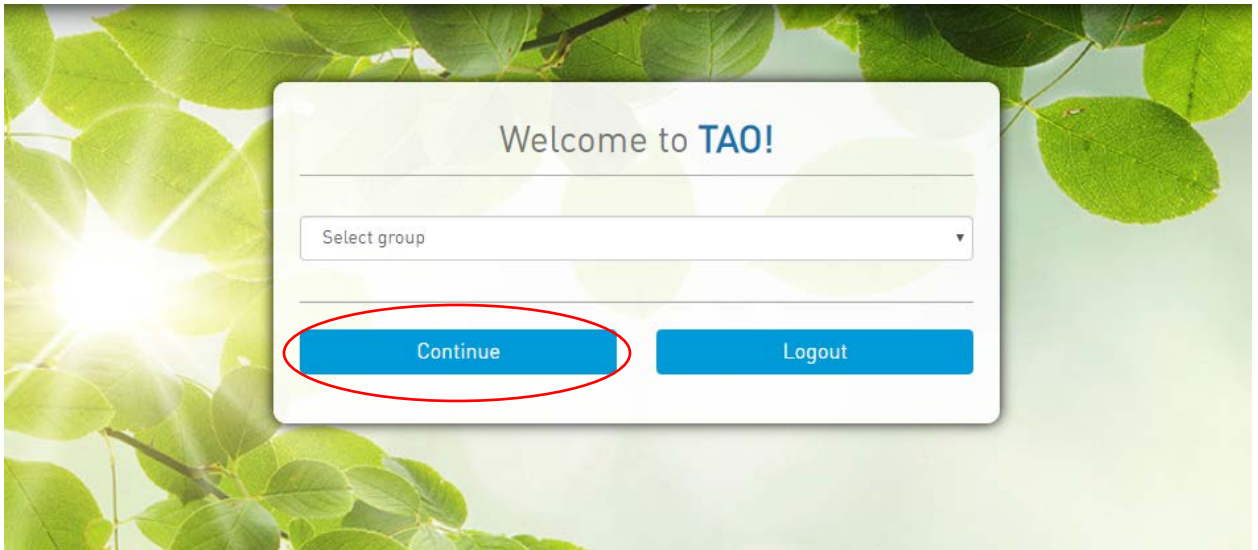

You will then be directed to your TAO homepage

Click on "My Pathways" in the top navigation menu to view the modules in the group you selected during the login process

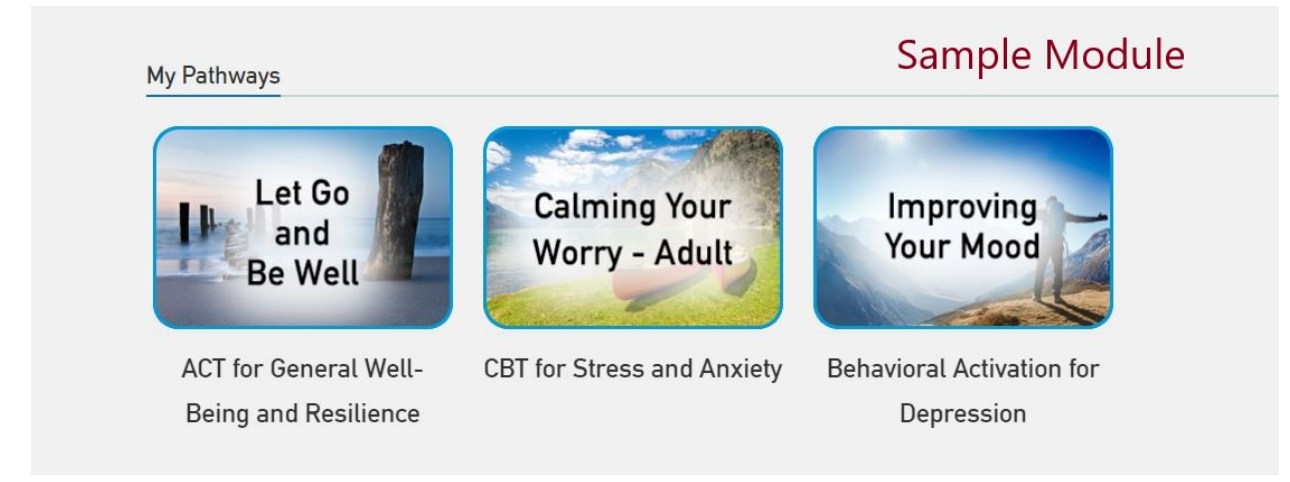

*If you would like to view all 9 self-help modules, you must log out then login again.* Simply follow these instructions again and when choosing the group, select "Student Self-Help-Life Hacks to Live Your Best Life".

Congratulations! You just took steps to enroll in a new group module to equip you with strategies to aid you in your well-being as you go forward in your life.

*As you begin to familiarize yourself with TAO Connect, if you are having technical or site navigation issues, please contact [support@taoconnect.org.](mailto:support@taoconnect.org)*